# Creating a Coffee Table Book

Family and friends will love seeing your pictures bound in a beautiful hardcover book suitable for gift giving. With Paint Shop Photo Album creating this stunning book is easier than you think. All you need to do is choose your favorite photos and drag them into the template. Creating a beautiful masterpiece has never been so easy.

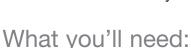

- A collection of digital photos
- Jasc® Paint Shop™ Photo Album™ 5
- An Internet connection

# When you complete this tutorial you'll be able to:

- Open your photos
- Create a cover
- Select a theme and page templates for your coffee table book
- Add pages to the book
- Drag photos into template cells
- Add captions about your photos
- Re-arrange the page order
- Save your book
- Upload and order your book from www.mypublisher.com

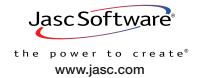

# Open the Folder Containing Your Photos

1 Choose Start > Programs > Jasc Software > Jasc Paint Shop Photo Album or double click the Paint Shop Photo Album icon on your desktop to open Photo Album.

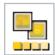

2. From the Find panel on the left, use the drop-down list to navigate to the folder containing the photos you want to use in your book. For this example, we found the photos we wanted to use by choosing **Favorite Albums** from the list and selecting the **Weekend** folder. Once you select the folder containing the photos you want to use, thumbnails of the folder's photos will display on the right.

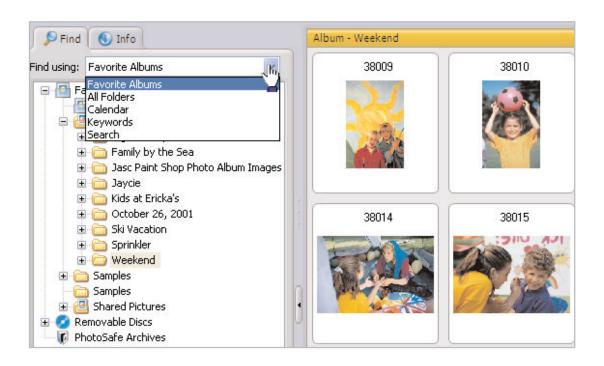

# Choose Your Project

3. At the top of the Photo Album screen, click the **Create** tab.

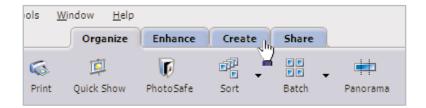

On the Create tab you'll be given six projects to choose from. To create a coffee table book, click **Book**.

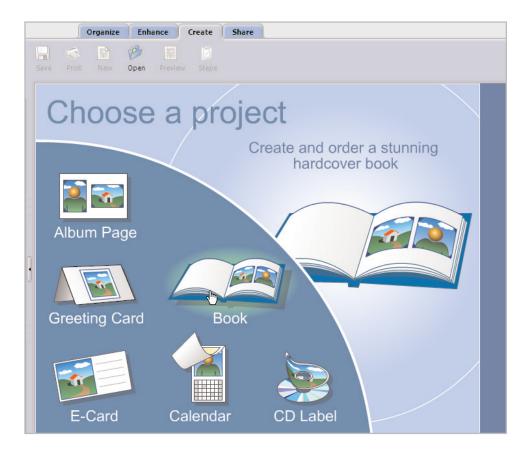

# Use the Steps Panel

Now you'll find yourself on the first page of the book project. There is a Steps panel at the top of the screen. This panel contains helpful hints to guide you through the creation of your book. As you complete each step click **Next** to advance the instruction along with your project.

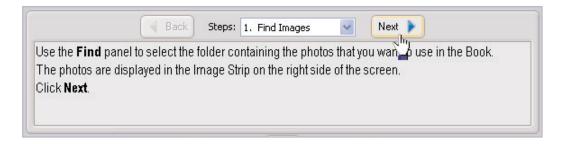

6. Since you're reading this tutorial, turn off the Steps panel, by clicking **Steps** on the toolbar.

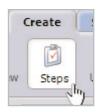

#### Create the Cover

The front of your book must contain a cover. Here's where you select the photo and enter the text that will be printed on the cover of your book. Use the Image Strip on the right to locate the photo you want to add to the cover. Once you find the photo you want to use, click and drag it onto the book cover where it says **Drag Image Here**. Once you release the mouse button you'll see your photo on the cover.

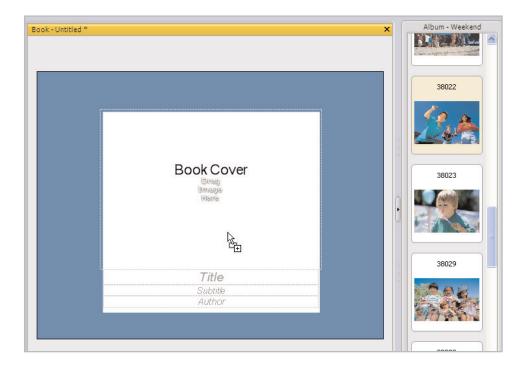

**Note:** If you decide you don't like the first photo you choose, simply select a new photo from the Image Strip and drag it over the photo you want to replace.

- Use the Image Adjustments on the Settings panel to make sure the photo you've chosen fits on the cover just the way you'd like it to.
  - Click Fill Frame to enlarge the photo to fill the cell. Some parts of the photo may be cropped.
  - Click Fit to Frame to resize the photo so that the entire photo appears in the cell.
     There may be some white space around the photo if it's a different size than the cell.

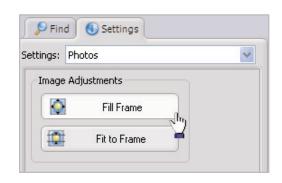

# Add a Title, Subtitle, and Author

9. Click the **Title** text cell beneath the cover photo to add a title to your book.

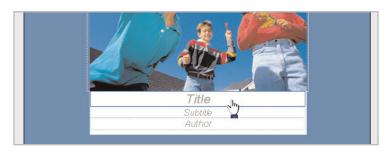

10. On the Settings Panel you can choose the Font, Size, Color, Style, and Alignment for your title. Once you adjust the settings to your liking, enter your title in the text field at the bottom of the Settings panel. The text you enter here will appear on your book cover on the right.

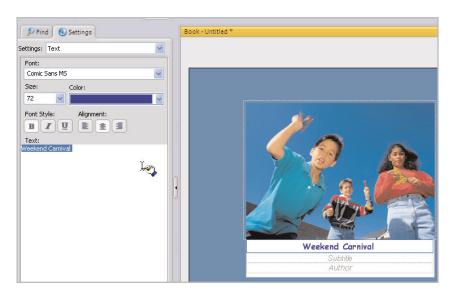

Creating a Coffee-Table Book

11. You can add a Subtitle and Author to your book by clicking the text cell, adjusting the font to your liking, and adding your text in the text field at the bottom of the Settings panel.

Page 5

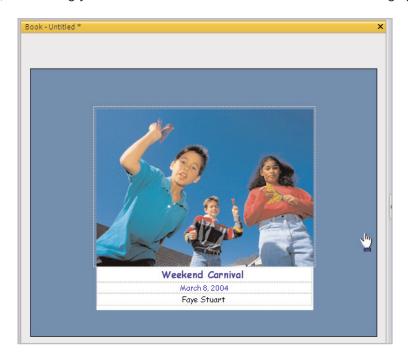

#### Save Your Work

12. Now that you've gotten your cover ready, it's a good idea to save your work. Click **Save** on the toolbar at the top of the screen. Give your book a name in the File name field. The book will be saved as a JascProject file so you can open it later in Paint Shop Photo Album. Once you've given your book a name, click **Save**. It's a good idea to save your work frequently throughout the creation process.

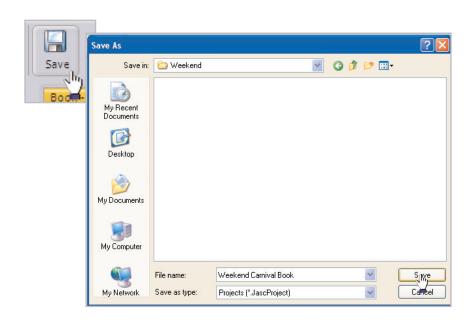

### Choose a Theme

13. At the bottom of the screen click the **Add new page to project** button.

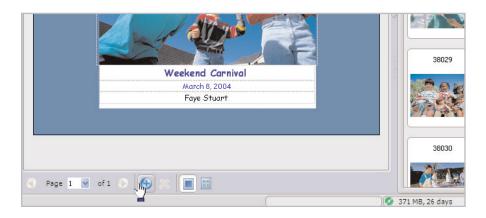

14. Now look at the Settings panel on the left. Here you can choose a theme from the Theme drop-down list. Each theme has different layout options. Look through each theme to find the one that best suits your photos. For our example we're going to go with **Basic**.

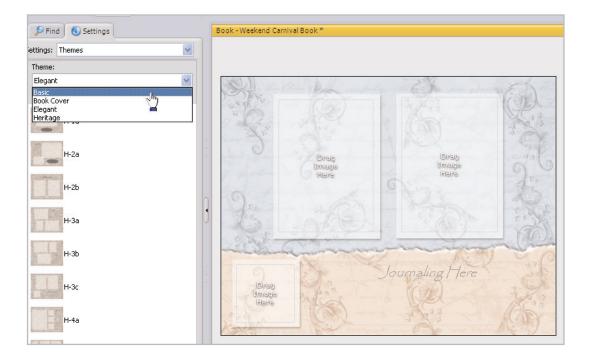

# Choose the Page Style

15. Once you've chosen a theme for your book, scroll down Page Style list to select a style for this page. You can choose from styles that include one, two, three, or more photos in all kinds of different layouts. Choose the style that best fits the photos you want to include on this page. In our example we choose **H-2a**.

# Add Photos and Captions

16. Add photos to your page by repeating Steps 7 and 8. Just select the photo you want from the Image Strip and drag it to the image cell on your page.

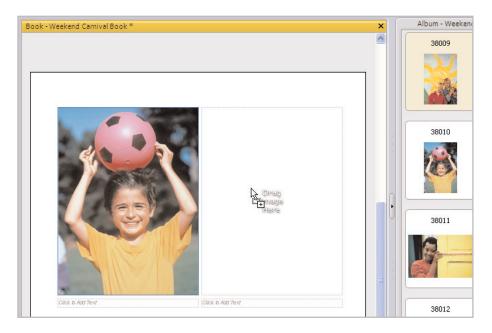

17. Captions can be added to the photos by clicking the text cell on your page, and then entering your text on the Settings panel (see Steps 10 and 11 for more information on adding text).

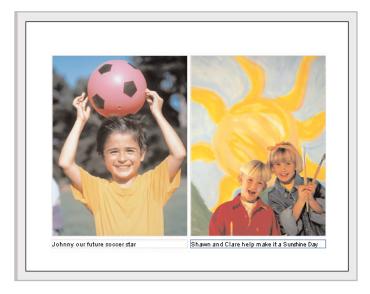

# Add Additional Pages

- 18. Repeat Steps 15-17 for each page you add to your book. Your book must contain at least 10 pages plus the cover (11 pages total), and no more than 51 pages.
- 19. You can view your work, see how many pages you've added to your book, and arrange the page order by clicking the **Multi-page view** button on the bottom toolbar.

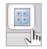

20. To rearrange the pages of your book, click the page you want to move, and drag it next to the page you want it to appear before or after. In this example we've selected Page 8 and are dragging it to the end of the book so it appears after the page currently labeled Page 10.

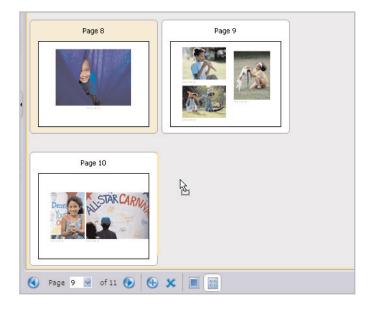

21. Once you've arranged the pages to your liking, it's a good idea to save your project again.

# Upload to MyPublisher.com

22. Click **Upload Book**. A window will open with instructions for uploading your book to MyPublisher. Follow the instructions in the window to complete your upload and order your coffee table book.

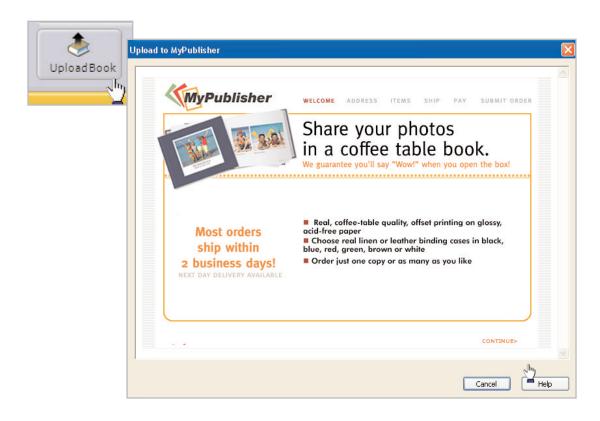

#### Next Steps:

You've just seen how simple it is to create your own coffee table book. Try experimenting with different themes and page styles to create interesting new books. Use the Heritage theme to create a book filled with photos of your parents, grandparents, or other ancestors. The Elegant theme is perfect for weddings, proms, and other formal events.